### **Your Observations: Being Observed; A Guide for Teachers**

As an "Observee" or an "Evaluatee" - the person being observed and / or evaluated, you interact with the Evaluations system through the "Evaluations -> My Evaluations" screens in your Employee Portal:

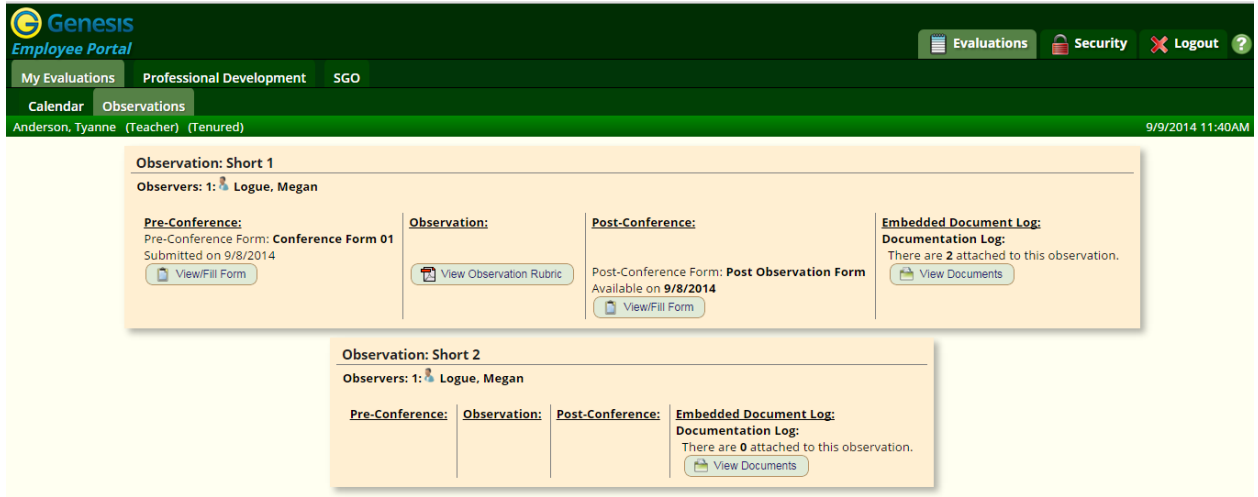

There are two "Observation / Evaluation" screens:

- Evaluations->My Evaluations->Calendar
- Evaluations->My Evaluations->Observations

When an observation or evaluation is turned on for you a new panel appears on your "My Evaluations->Observations" screen:

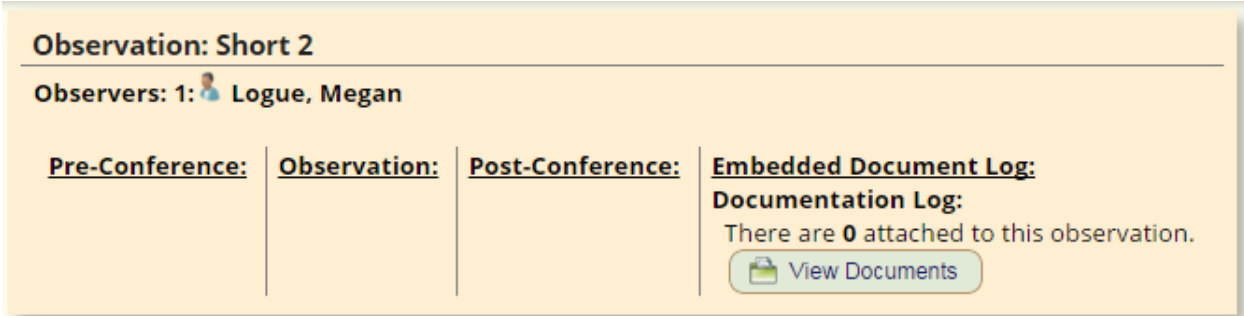

Each panel that appears is a separate Observation or other "Evaluation Event" during the school year. Observation panels may be turned on at the beginning of the year and simply remain

empty until it is time to do the observation (or hold the meeting, do a formal evaluation). Or the panels may be turned on only as each observation or evaluation draws near.

Each panel has buttons that appear as necessary to allow you to fill in forms, upload document (i.e. "artifacts") and view reports.

### **New, Empty Panels**

When a panel appears, it can be almost empty:

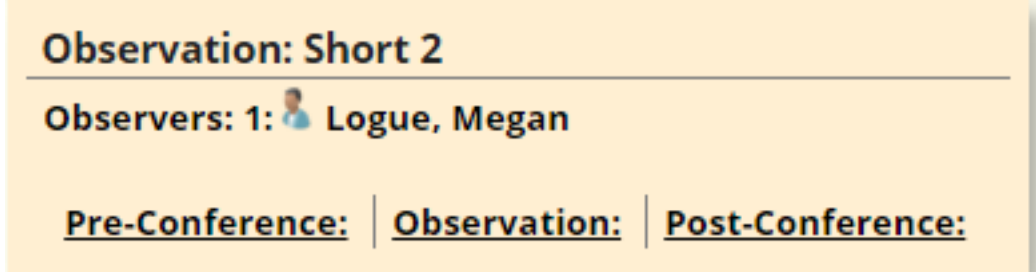

This is fine. It simply means that the observation has been turned on for you and that additional information will appear at a later time. Observations can be turned on for you at any time prior to when they are done. They may all be visible from the beginning of the school year, or they may only appear after your classroom has been visited.

# **Document Logs**

If document - or 'artifacts' - will be collected from you as part of this observation, evaluation or meeting, a "Document Log" will appear in the panel:

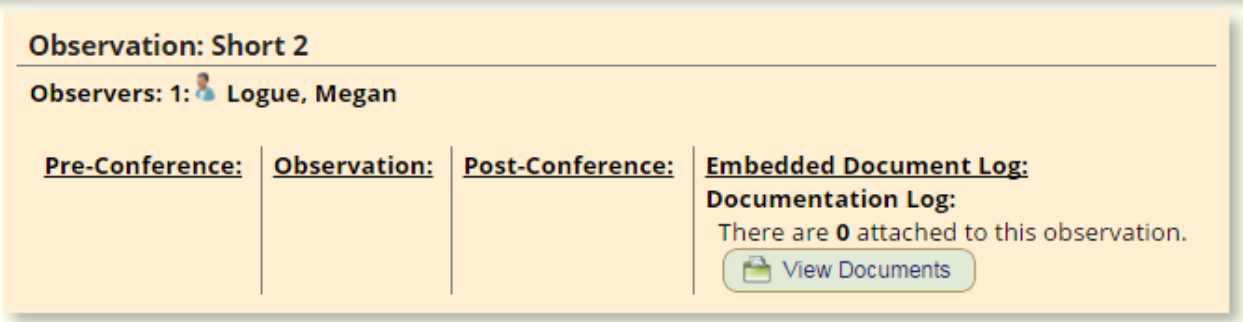

To view any items that are attached to the Document Log, click on

the  $\left(\begin{array}{c} \blacksquare \\ \blacksquare \end{array}\right)$  button. This brings up the log so you can attached documents. "Documents" means any file that can be uploaded. A view of a Document Log:

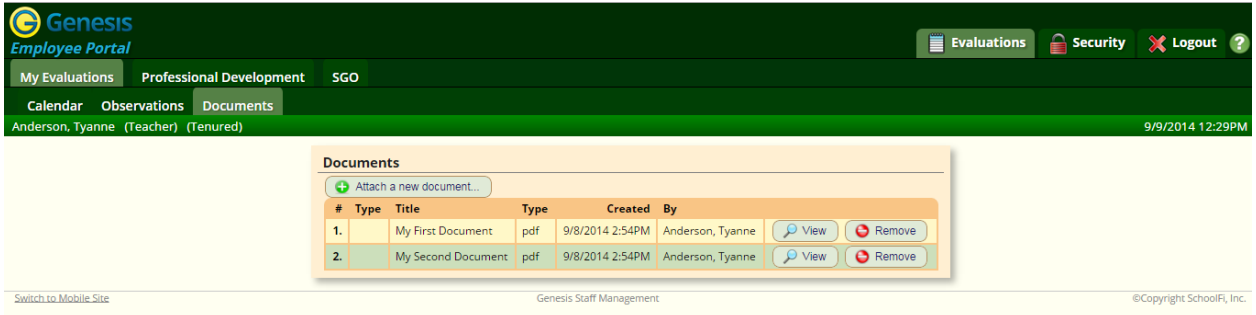

#### **Uploading a Document to a Document Log**

Click the  $\left($   $\bullet$  Attach a new document... button to upload a document to the log. This

brings up the "Attach a Document" popup:

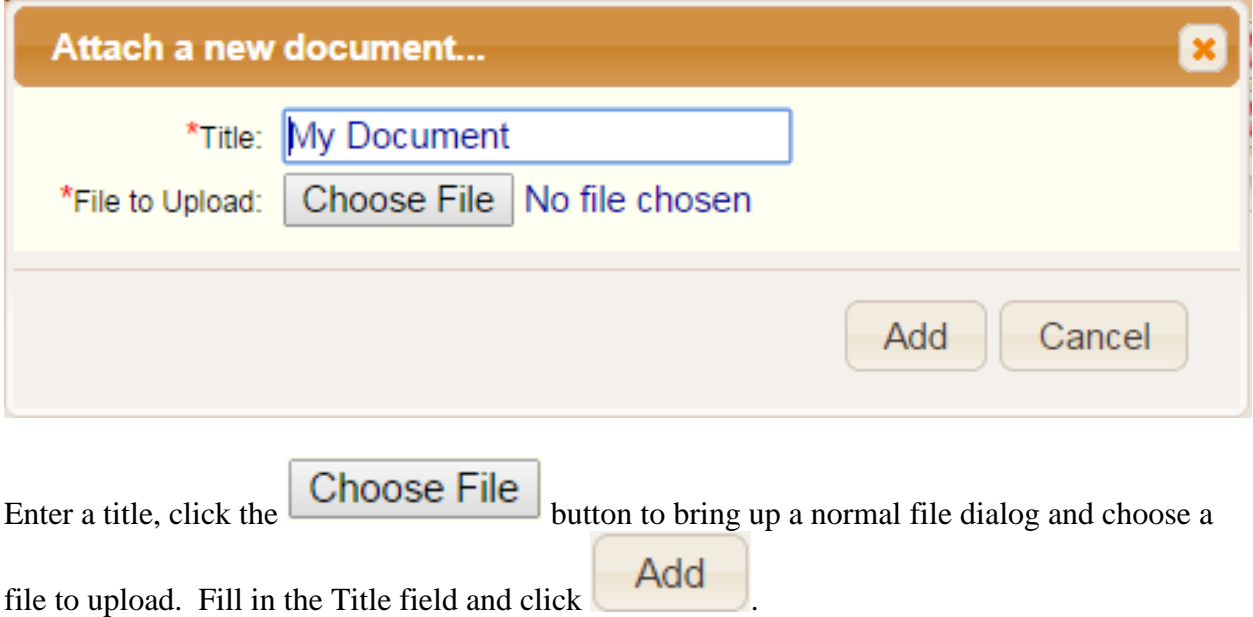

# **Filling and Submitting Forms**

If a "" button appears on your Observation panel, click it to fill in the form. This brings up the

Form Viewer. If you are allowed to edit the form, click  $\Box$  View/Fill Form to display it. The form fields will appear in the middle of the screen, with both Save and Submit buttons above and below the form fields (the following is a just a sample and not the actual form you will see):

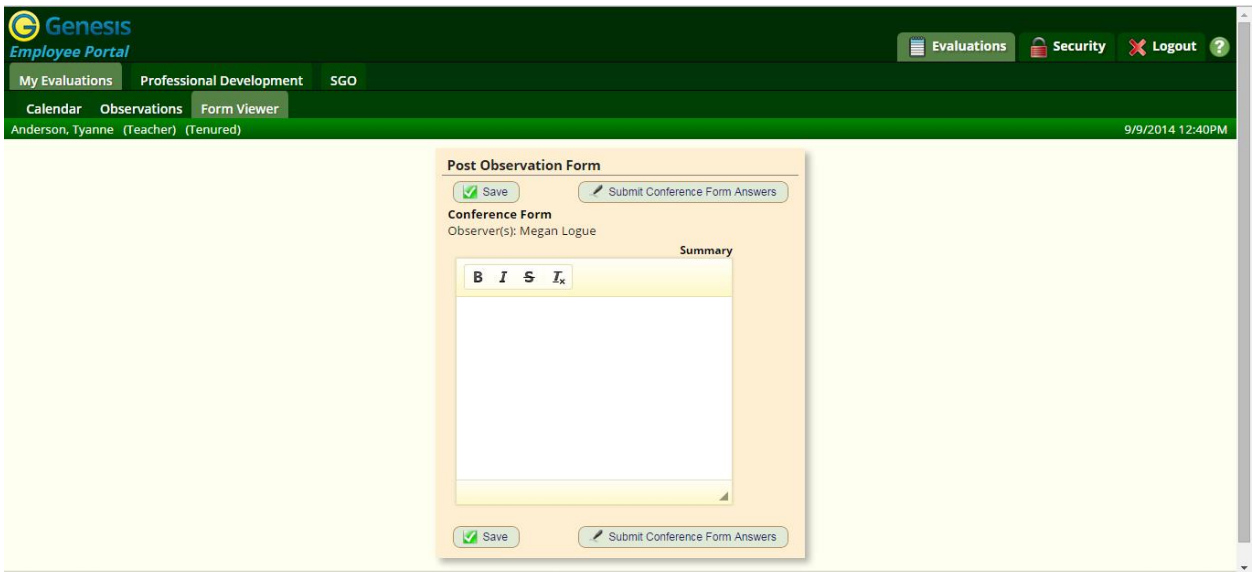

Enter information into the form. You can hit Save to store the text you have entered to the server or Submit Conference Form Answers to actually "freeze" the form and send the responses to your observer(s).

To simply save your work - to return and finish at a later time - click **Save** 

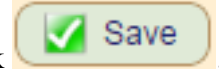

To finish, lock it down and send email to your observer letting them know you have finished,

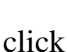

click Submit Conference Form Answers . You are shown the following popup:

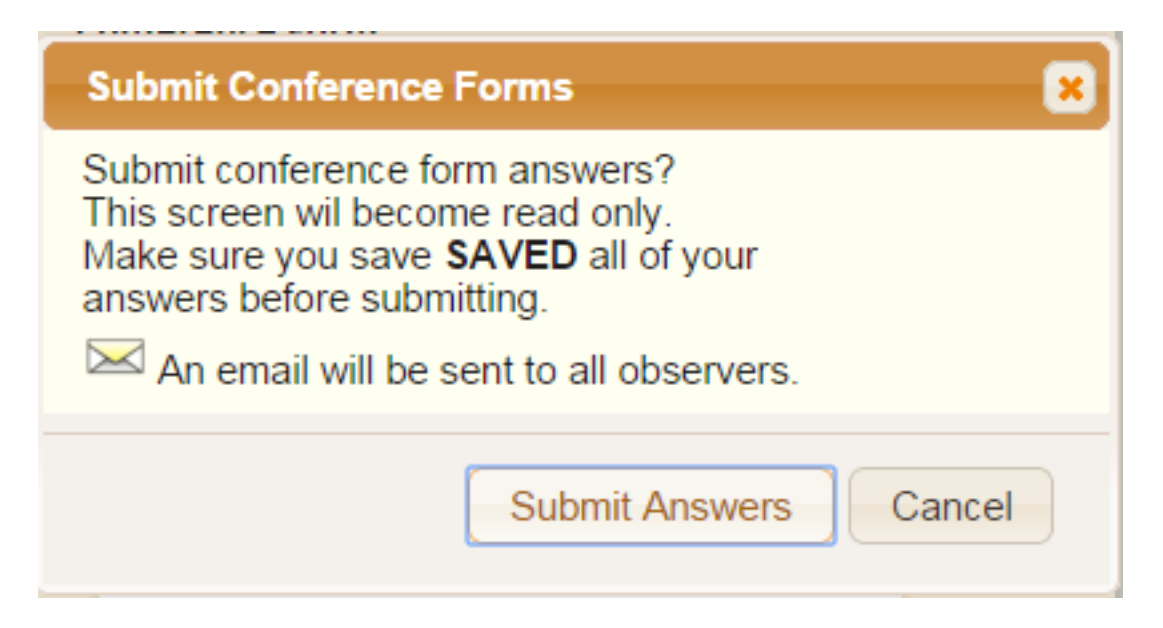

To go ahead and lock down your form and send email to your observer(s),

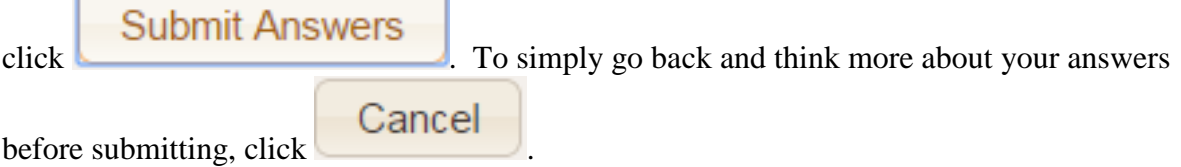

Once you have submitted the form, you will no longer be able to modify it and when you then

click the  $\left(\begin{array}{c|c}\n\hline\n\end{array}\right)$  View/Fill Form button, you can see what you entered, but no longer edit the form:

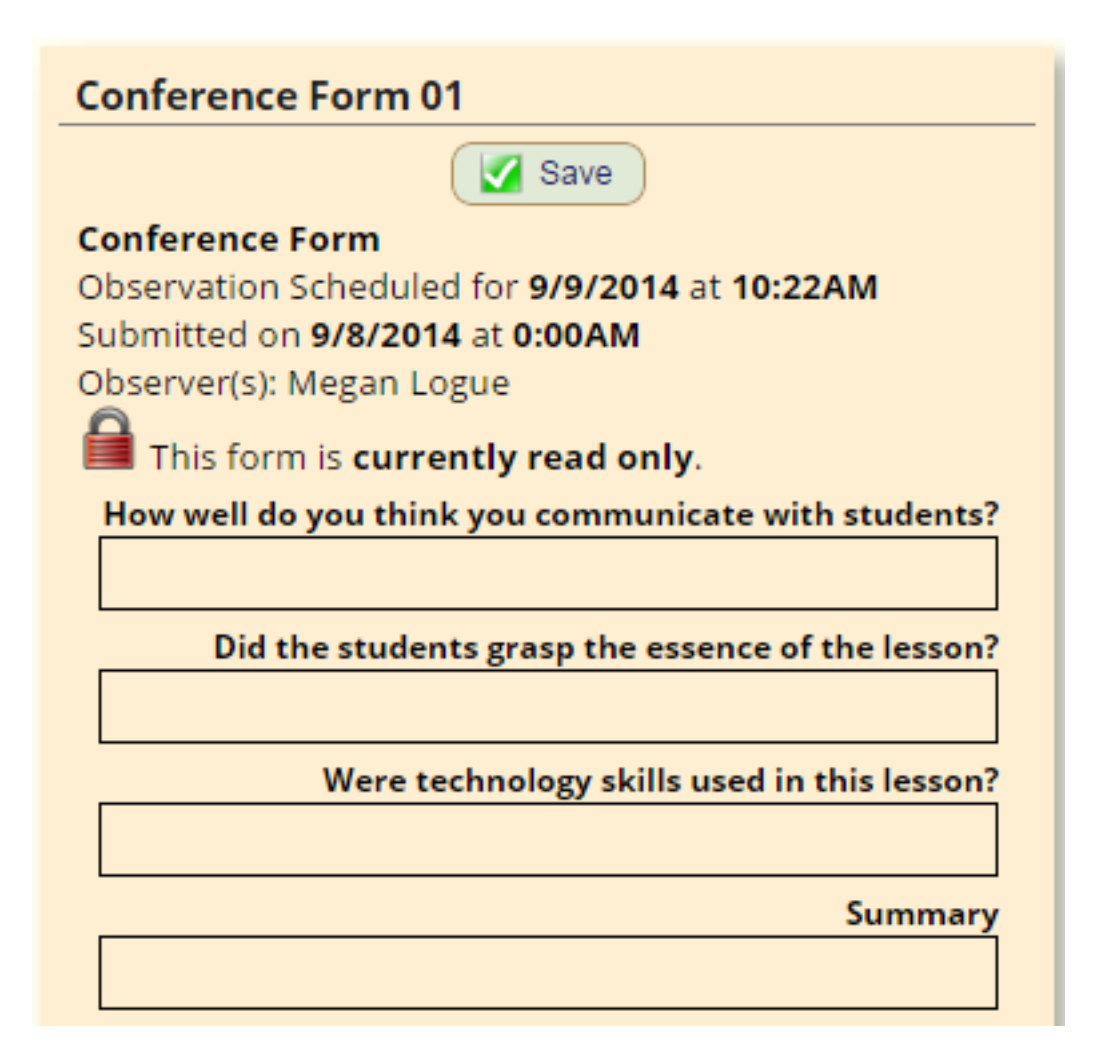

The form shown is part of our Demo and NOT representative of the questions you will actually be asked.

# **Viewing Rubrics and Reports**

When available for you, rubric reports and observation reports will appear in the "Observation" column of the panels on your My Evaluations->Observations screen:

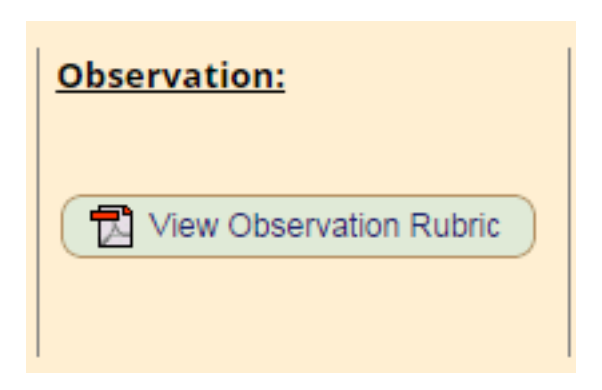

To view an item that appears here, simply click its button:

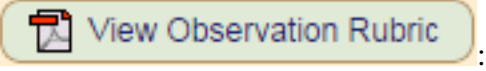

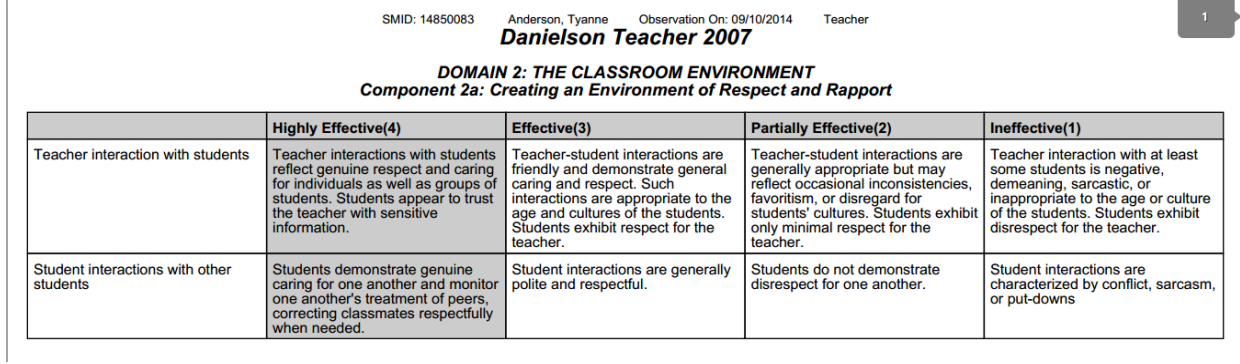

All reports are displayed in ADOBE PDF and you use PDF controls to print copies or store on your local systems.